# W-2 Pass Travel Tax Reporting Online Payment

**USER GUIDE** 

April 2019

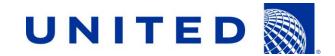

This document is the property of United Airlines, for authorized use only by United retirees and early out participants. This guide and information contained within must not be given to or sold to any other entity. Contents must not be shown, copied or given to customers.

# **Online Payment**

You can now pay for your quarterly travel tax liability invoice online via the Your Benefits Resources website.

#### **Access Your Benefits Resources**

From the Flying Together homepage, select "Employee Services" then select "Health & Insurance (YBR)".

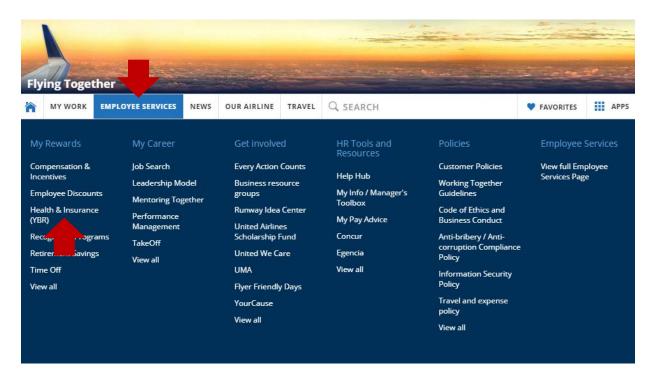

Once you're on the Your Benefits Resources landing page, select the "Pass Travel Tax Withholding" tile.

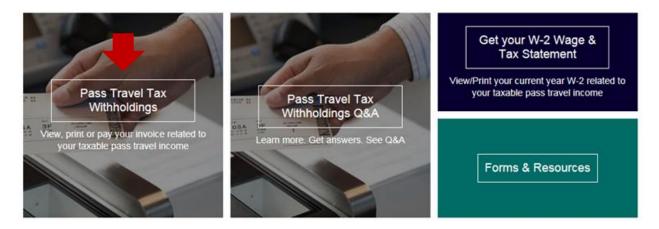

If you have a balance that is due, select the "Pay Now" tile to make an online payment.

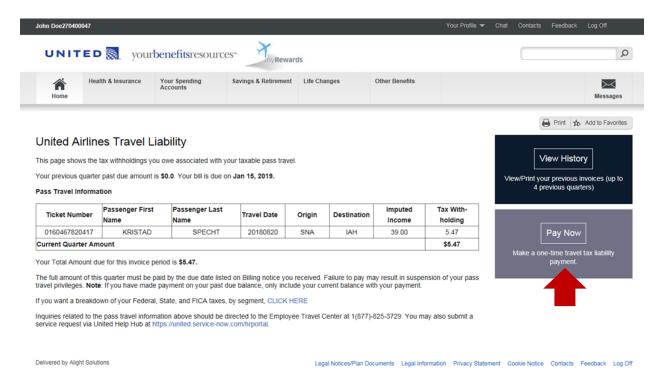

## **Benefits Payment Center**

#### **Account**

The amount due will be automatically displayed and it is encouraged that you pay the amount that is shown.

Enter your email address (optional) if you would like a receipt of payment to be sent to you.

When you're finished, select "Next".

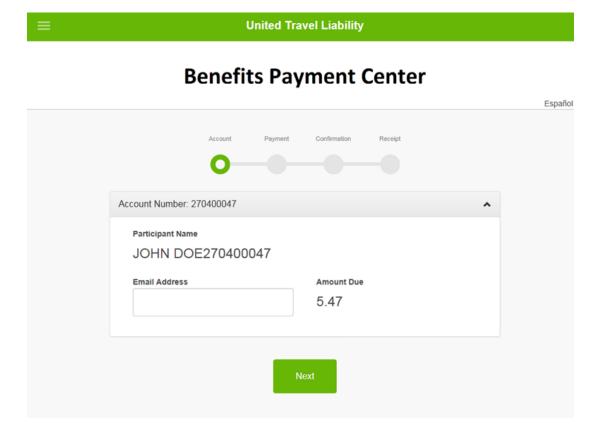

# **Payment**

You add a checking, savings or business checking account as a payment method and it will be saved for future use.

To get started, select "Add a new payment method" and then select "Next".

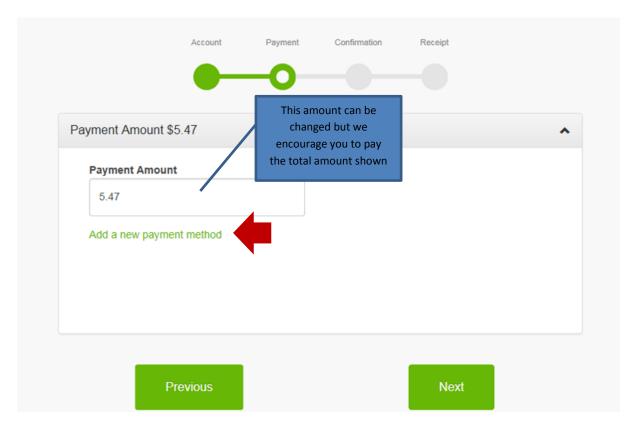

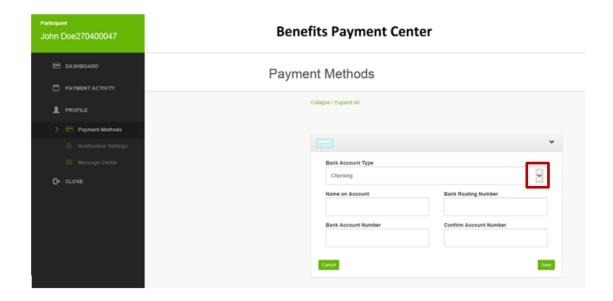

- Use the down arrow to select the bank account type (checking, savings, business or business checking)
- Enter the name on the account
- Enter the bank routing number
- Enter the bank account number
- Confirm the bank account number
- Select Save

After you've saved the payment method information, select the account to pay the amount due then select "**Next**".

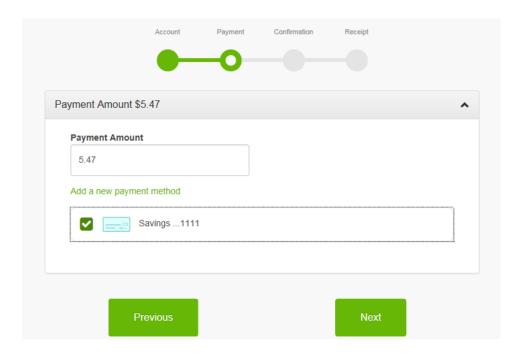

#### Confirmation

If all the information is correct, select "**Pay**". If you previously entered an email address, you'll receive an email receipt of your payment.

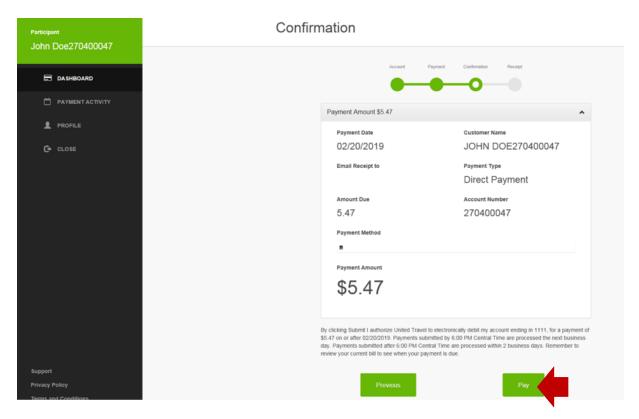

## Receipt

To print your receipt of your payment, select "View Details" then "Print".

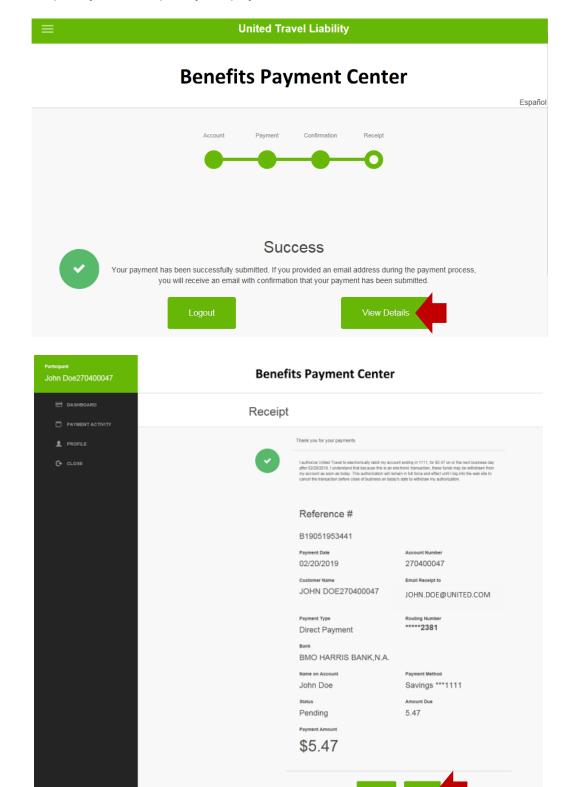

Page 8 of 8